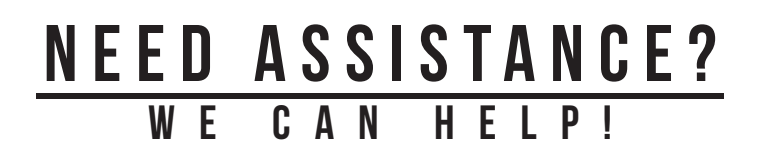

For additional information or assistance with accessing the Licking County Library's eContent, visit: **www.lickingcountylibrary.info/econtent** or call our Information Commons desk at **740.349.5581**.

You may schedule an individual session with a member of our Emerging Technologies staff, or stop in for hands-on assistance with our digital services.

### My Log-In Information Card Number:  $PIN:$

#### NOTES:

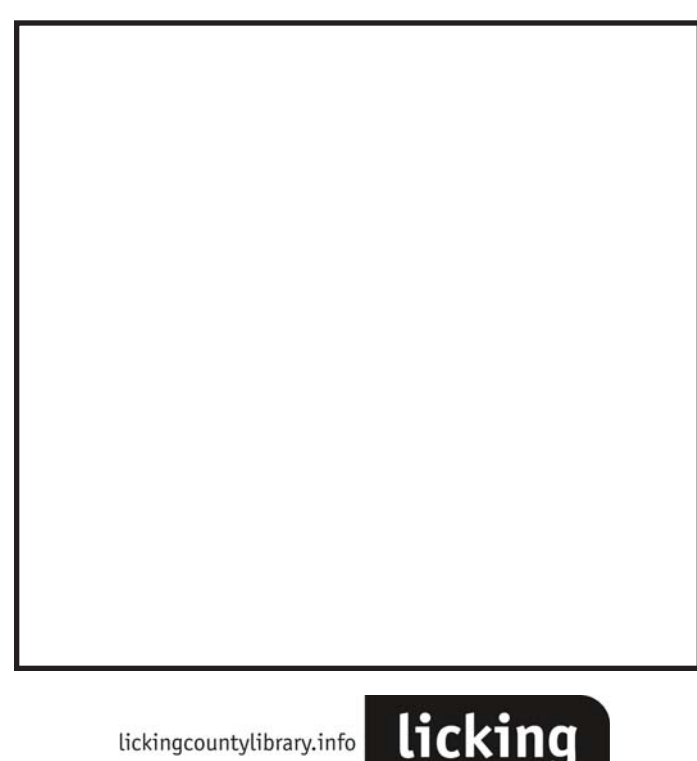

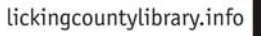

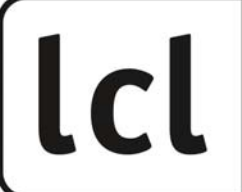

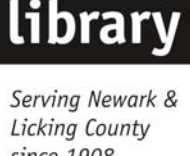

county

since 1908

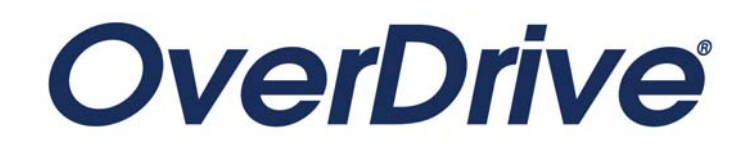

Borrow eBooks, audiobooks, and more from your local public library anywhere, anytime.

All you need is a library card.

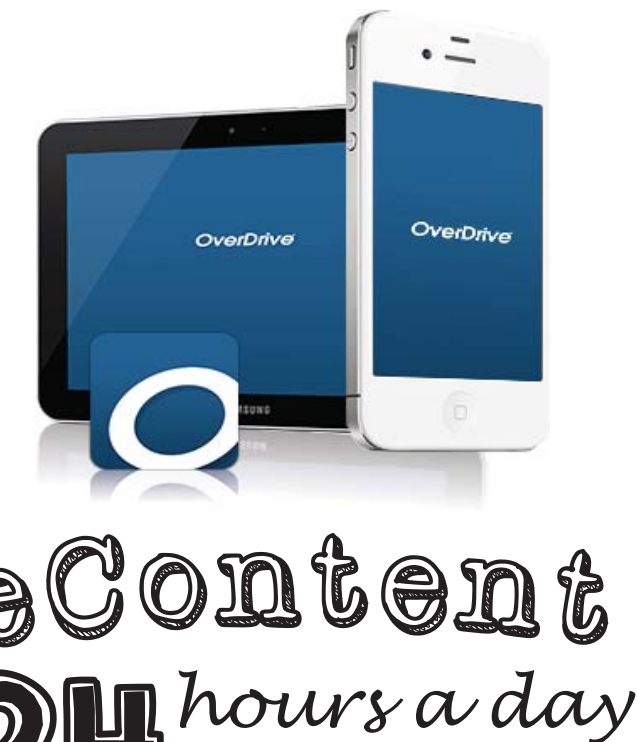

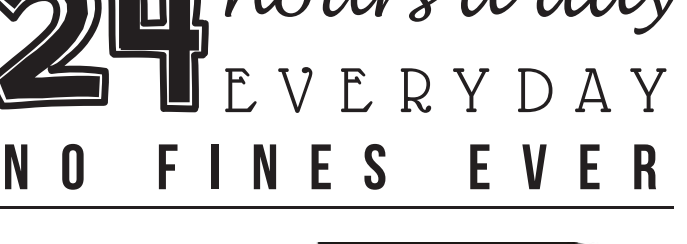

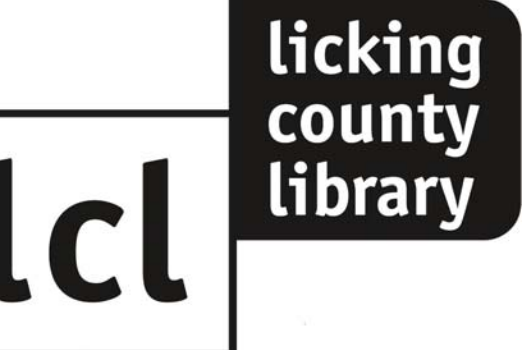

www.lickingcountylibrary.info/econtent

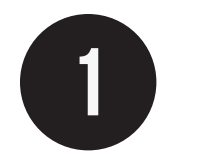

# INSTALL APP

On your device, find and download the **OverDrive** app for your device.

- iOS Device (iPhone/iPad/iPod Touch) App Store
- Android Devices Google Play Store
- Nook HD Google Play Store
- Kindle Fire/HD Amazon App Store
- Windows 8/10 Windows Store

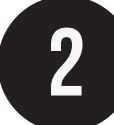

## **OVERDRIVE ACCOUNT**

Open the app and click Sign Up to register for your OverDrive Account. You may use your LCL Library Card Number, your Facebook account, or an email address and password.

Follow the prompts for whichever method your choose to create your account.

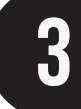

### **SFTIIP**

Select the Menu Button in the upper left corner.

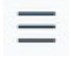

Select **Add A Library**

Type **Licking County Library** or **43055** in the search bar and hit **Search**.

Click **Licking County Library**, then select **The Ohio Digital Library**.

Click the **Sign In** button in the top right corner.

Select **Licking County Library** from the dropdown list, click **GO**.

Enter your **LCL Library Card Number and 4-Digit PIN** and click **Sign In.**

**Tip: If you need you library card or PIN number, see any library staff member and we can help.**

Also, click the checkbox on the final sign in screen to **have your device remember your log in information.**

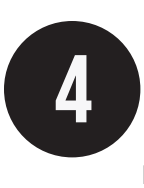

# CHECKING OUT

Browse the Ohio Digital Library collection using keywords and search filters.

Once you find a title you would like to check out, select Borrow.

Click Download (select one format) and select EPUB for eBooks (even Kindle Fire Users), or MP3 for Audiobooks.

Click Confirm and Download. Your title will begin downloading automatically.

**Tip: In the top corner of each title there is an icon of a book (eBook) or heaphones (audiobook). If the icon is dark, then a copy is available. If it is grayed out, then you must place the item on hold.**

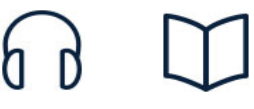

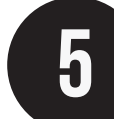

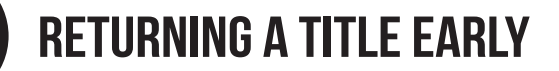

Open the **OverDrive** app.

**Press** and **hold** the cover of the title you would like to return.

Select either **Delete** or **Return** in the small blue pop-up and confirm your choice.

Three days prior to the due date, you may be able to renew the title. Go to the Ohio Digital Library and click on the **Account** icon. Select the green **Renew** icon next to the title you would like to renew. If the icon is gray, you will be added to the hold list.

**Tip: Items will return automatically after the checkout period. You are allowed ten titles to be checked out at any given time. You may return items early to checkout new titles; allowing the returned title to become available for the next person on the holds list.**

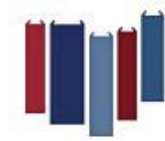

THE OHIO DIGITAL **LIBRARY** 

Providing eBooks, digital audiobooks, music and video to Ohio citizens.